# BDP9100 Firmware Upgrade

**Firmware Upgrade**

<span id="page-0-0"></span>This upgrade is applicable for the following models:

### **BDP9100/12 BDP9100/05**

This firmware version improves: [Click here for more details](#page-1-0)

**Note:** Before you proceed to upgrade, please be reminded that you need to do configuration again each time after firmware upgrade!

## **Upgrade Procedure**

**Check your current version Step 1**

First check your current firmware version to see if you need to upgrade:

- **1.** Turn on the set and it will be at the HOME menu.
- **2.** Select "**Setting**", navigate to "Advanced Setup" → "Version Info" and press **<OK>** on the Remote Control.
- **3.** The firmware version will be displayed on the TV screen.
- **4.** If your existing firmware version is earlier than this version, [**1006.5**], please proceed to **Step 2**  Otherwise, you do not need to upgrade.

Mainboard : **1026.1** Driver : BC3300 BDP9100 <http://www.philips.com/support> MAC : xxxxxxxxx

#### **Download firmware upgrade Step 2**

Click the link to download the new firmware package on your computer. The package is compressed into a single ZIP archive.

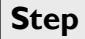

**Transferring firmware on to USB Flash Drive Step 3**

**Note: You will need a USB flash drive with about 25 Mbytes free space.**

- 1. **Extract** the firmware upgrade folder "**UPG"** from the ZIP archive. (**Do not rename the folder name**)
- 2. Copy the extracted "**UPG"** folder with the software files in the USB flash drive (root directory) **Note: ZIP file will not be readable on the set**

#### **Upgrading the firmware of your BD player Step 4**

**Note:** Do not press any buttons or interrupt the mains supply during the upgrading process, otherwise the player may become defective.

- **1.** Power up the BD player and insert the USB flash drive into the USB slot.
- **2.** Select "**Setting**", navigate to "Advanced Setup" → "Software Download" → "USB" and press **<OK>** on the Remote Control.
- **3.** The BD player will search for the upgrade files. Once the files have been recognized the player will show a confirmation screen requesting to start the upgrade.
- **4. Note:** The BD player will indicate "**No valid upgrade software found**" in the following 2 situations.
	- When the software upgrade is not meant for your player (Check the applicable models [above\)](#page-0-0)
	- When the software upgrade files cannot be detected in the USB flash drive. Please ensure that the UPG folder is located in the root folder of the USB drive and that the folder and files are named correctly.
- **5.** To proceed with the upgrade, select "**Start**" and press <**OK**> on the remote control. You can cancel the upgrade at this point by selecting "**Cancel**" button displayed on TV and press <**OK**> on the remote control.
- **6.** Follow the on-screen instruction to proceed with firmware upgrade.
- **7.** During the upgrading process, the screen with display the progress of the firmware upgrade.
- **8.** When the upgrading is completed, the screen will display confirmation of the completion.
- **9.** The BD Player will automatically power off after 5 seconds. Please restart the set. At this point, the set is ready with the new firmware loaded.

#### **Confirm successful upgrade Step 5**

- **1.** After turning on the set, repeat **Step 1** to verify if the new firmware is correctly upgraded.
- **2.** If you do not see the latest firmware is being upgraded, **repeat** Step **4** and **Step 5**.

# <span id="page-1-0"></span>**Firmware Upgrade History**

This upgrade software solves the following:

### **Version: 1026.1**

- Improved playback of certain Blu-Ray (Avatar) and DVD discs
- Resolved issue whereby the default language chosen does not work on certain DVD discs

### **Version: 1006.5**

- Resolved playback of certain Blu-Ray and DVD discs
- Improved playback of 24fps (frame per second) material in Blu-Ray Disc
- HDMI Audio output
	- o Select "Bitstream" under Audio Setup/ HDMI Audio:
		- 1. For best original performance Blu-ray audio experience, recommended when the player is connected to multi channels surround system via a HDMI HD audio reviver/ amplifier.
		- 2. However to enjoy audio from BonusView (also known as Picture-in-Picture), please select HDMI Audio to "Auto".

### **Version: 949.1**

- Resolved playback issue with the following Blu-ray Disc titles:
	- o "Terminator Salvation",
	- o "Babel"
- Resolved playback issue on some DVD titles

### **Version: 934.2**

**1. Added "16:9" selection under TV Display Setting in Setup.**

In the default [16:9 Widescreen] TV Display, any Blu-ray Disc/DVD with videos in 4:3 format aspect ratio will be stretched.

If you prefer to preserve the original format, by selecting the [16:9] TV Display, these 4:3 format videos will be shown in original format, without any stretching with the two black bards on either side(Please see the following:)

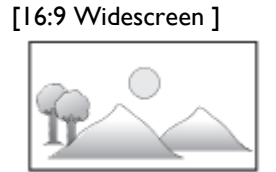

[16:9]

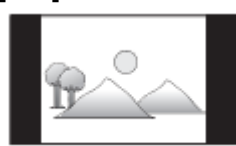

**2. Display digital photos in original aspect ratio**

Digital photos are now able to display in original aspect ratio, without stretching.

# **3. Resolved the repeated playing of tracks in Audio CD even when REPEAT mode is OFF**

## **4. Improved the playback of the following Blu-ray Discs titles:**

- Bourne Ultimatum (Universal)
- Lost Season 2, Disc 7 (Disney)
- Neil Young (MX)
- Chronicles of Narnia The Lion, the Witch and the Wardrobe (Disney